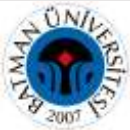

# **ORCID Araştırmacı Profili Oluşturma ve Profile Yayın Ekleme Rehberi**

**1.**Google arama motorundan **ORCID** ana sayfasını tıklayınız.

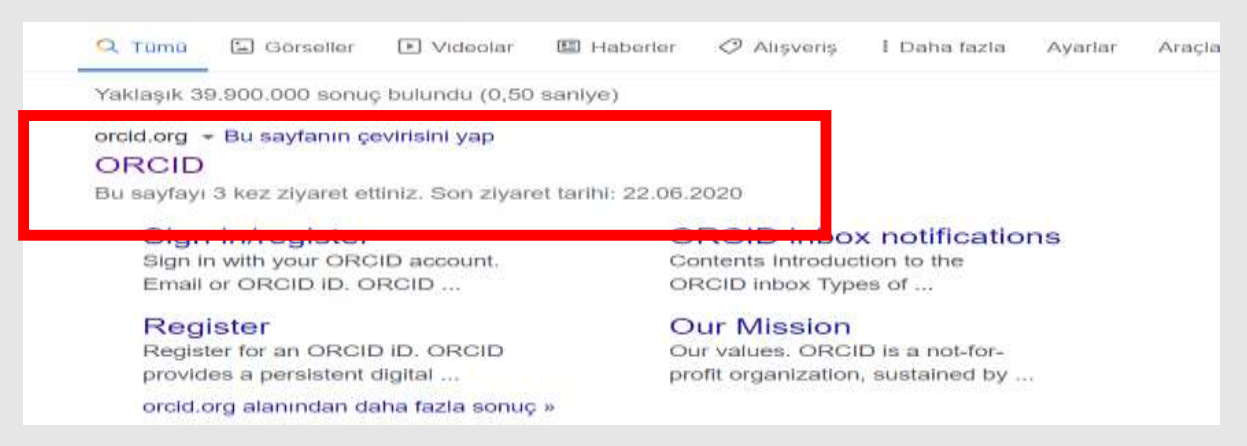

### **2. SIGN IN/REGISTER** tıklayınız.

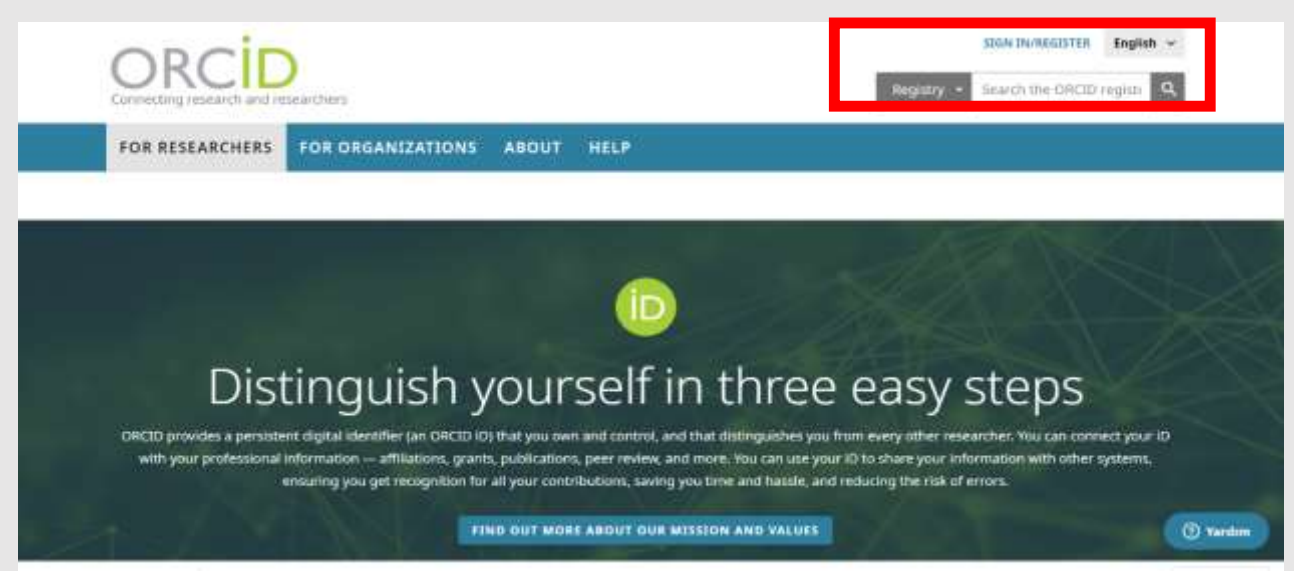

**3. Register now** tıklayınız.

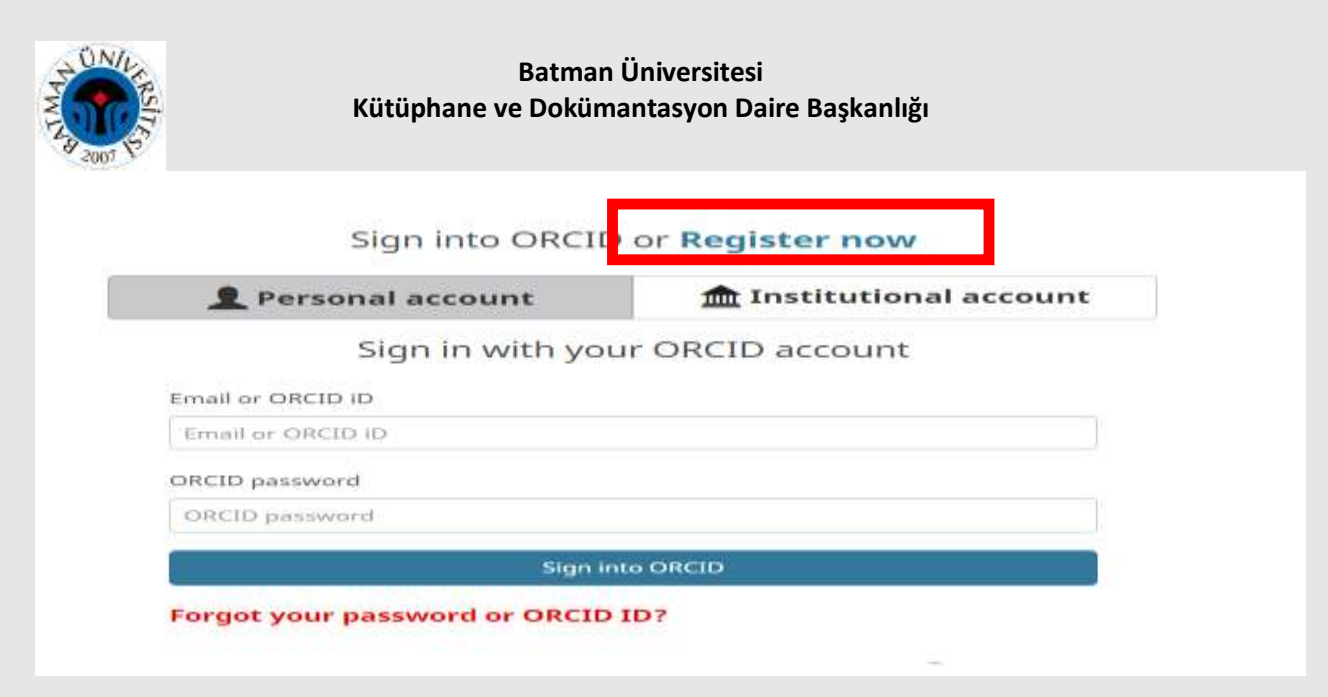

**4.** Ekrana gelen kayıt formunu doldurunuz. **Register** tıklayınız. Görünürlük ayarlarından (visibility setting)

İsminizi ve soy isminizi kısaltma yapmadan ve Türkçe karakter kullanarak yazınız.

### **Visibility settings**

Your ORCID ID connects with your ORCID record that can contain links to your research activities, affiliations, awards, other versions of your name, and more. You control this content and who can see it. More information on visibility settings.

By default, who should be able to see information added to your ORCID Record?

**O 44** Everyone (87% of users choose this)

Trusted parties (5% of users choose this)

Only me (8% of users choose this)

Seçeneklerinden birini işaretleyebilirsiniz. Profilinizin ve yayınlarınızın görünürlüğünü arttırmanız için Everyone (Herkese açık) seçeneği önerilmektedir.

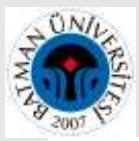

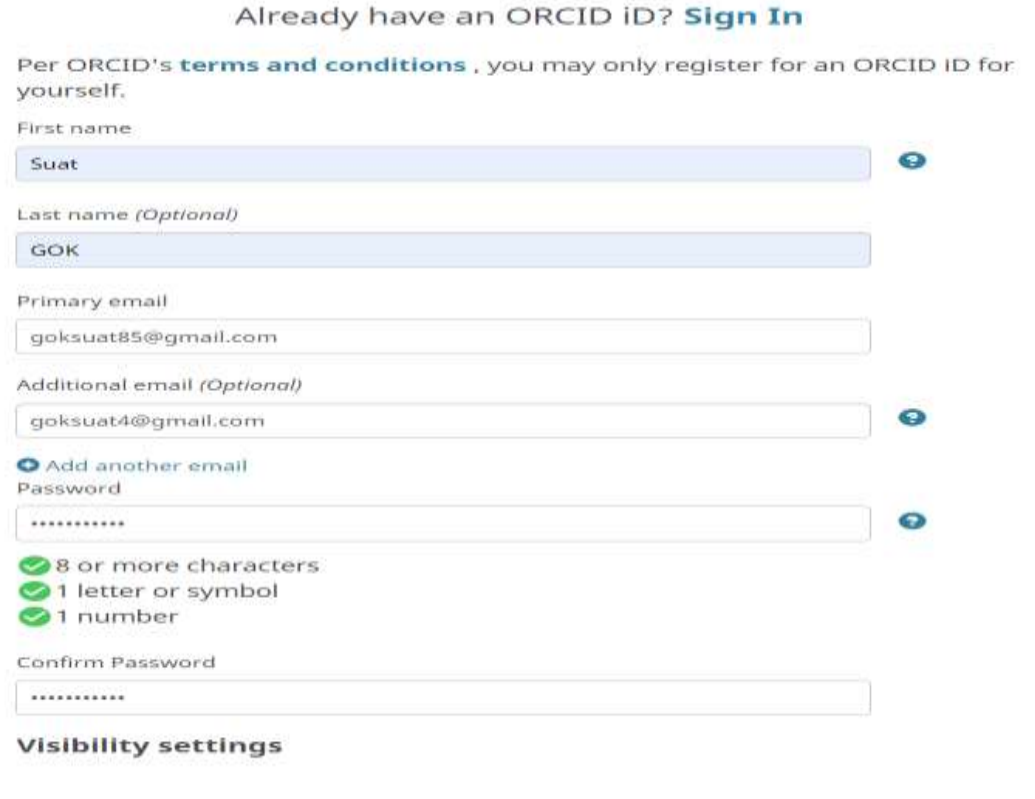

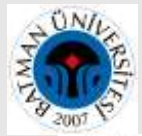

#### **Visibility settings**

Your ORCID ID connects with your ORCID record that can contain links to your research<br>activities, affiliations, awards, other versions of your name, and more. You control this content and who can see it. More information on visibility settings.

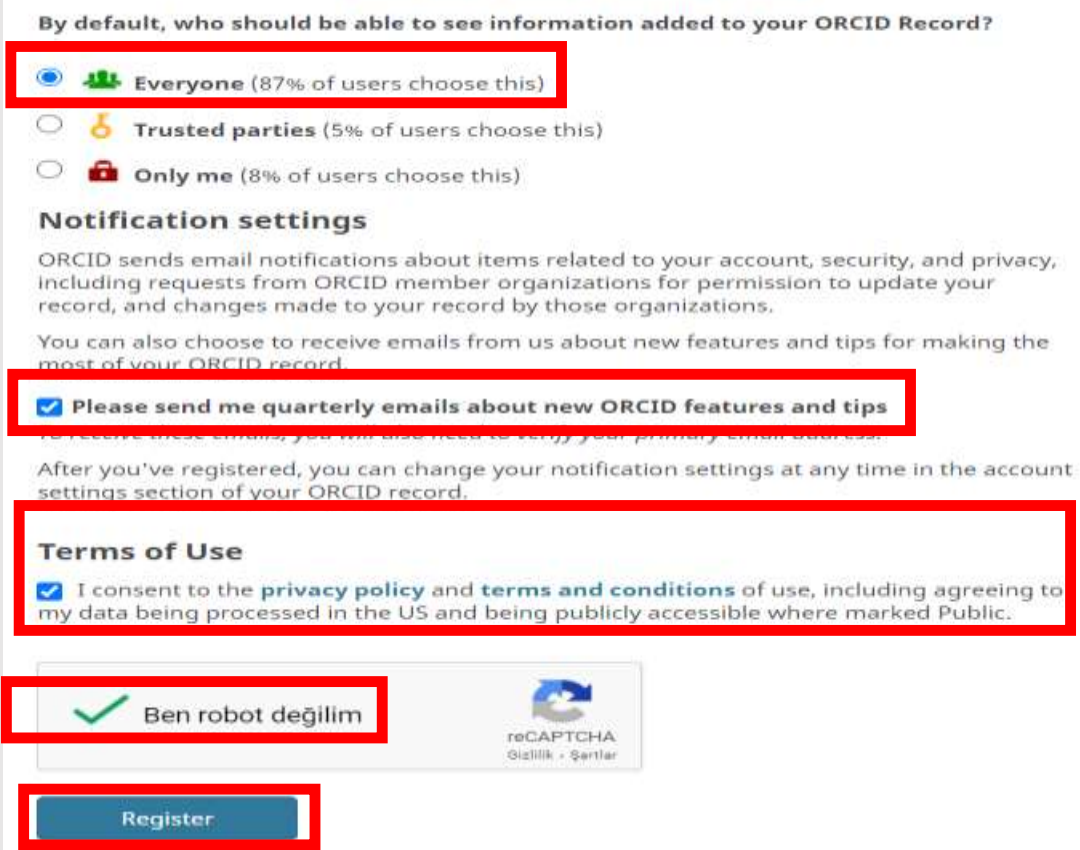

**5.** Kayıt işlemi başarıyla tamamlandıktan sonra ana sayfaya yönlendirileceksiniz. ORCID ID' nizi isminizin altında 16 haneli bir numara olarak görebilirsiniz. **Get a QR Code for your** ID tıklayarak da QR kodu alabilirsiniz.

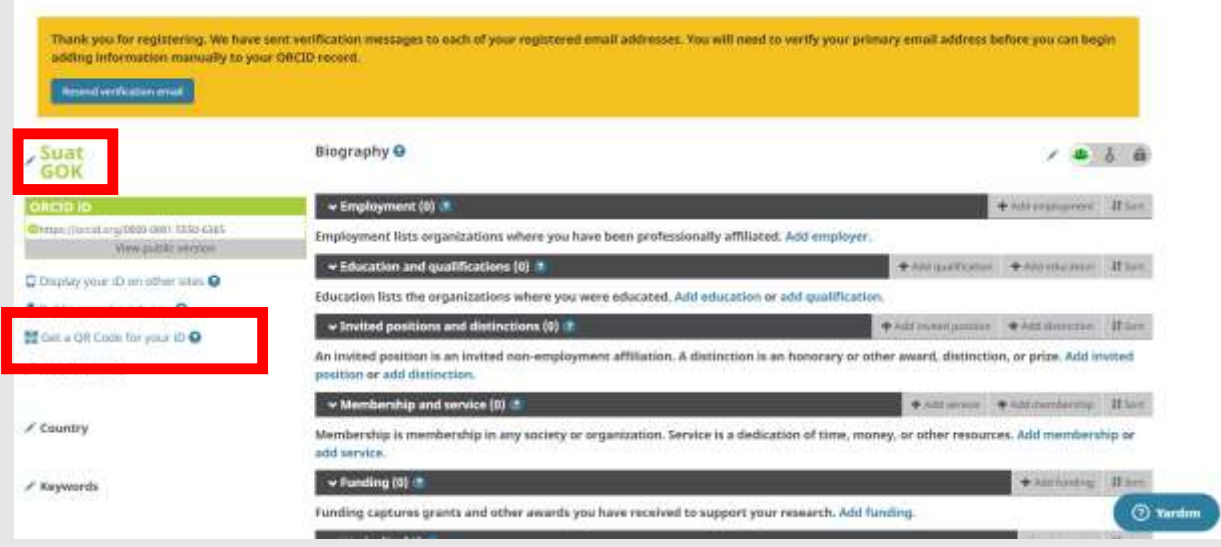

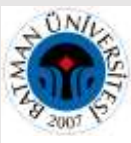

# Your ORCID ID QR Code

A QR Code is a machine-readable graphic that contains information, typically a website URL. Your ORCID ID QR Code is unique to you, and it represents your ORCID ID. Anyone who scans it with a QR Code reader such as a mobile phone, will be sent to your public ORCID record. Download your ORCID ID QR Code and display it on posters, presentations, stickers, business cards -- anywhere you want your ORCID ID to be found

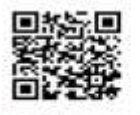

Click to download your QR code

#### **6.** E-postanıza ORCID ID 'niz ile birlikte doğrulama kodu gönderilecektir. Doğrulama linkine tıklayınız.

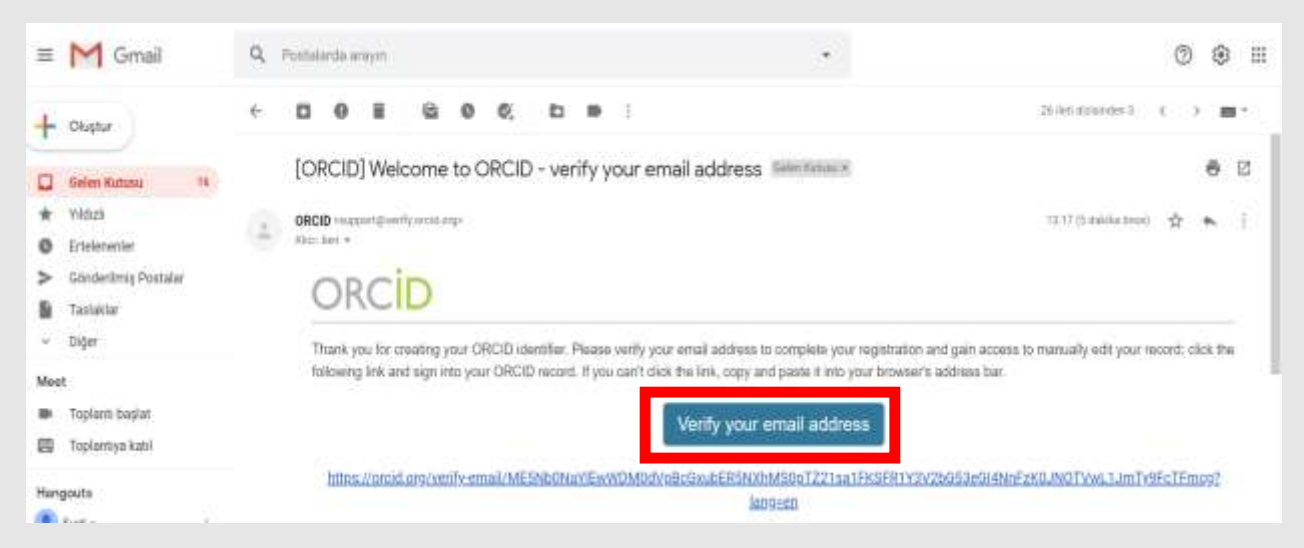

**7.** Doğrulama linkine tıklayınca tekrar ana sayfaya yönlendirileceksiniz.

#### **ÇALIŞILAN KURUMLAR**:

Çalıştığınız yer/kurum ile ilgili bilgileri eklemek için **"Add employment"** tıklayınız.

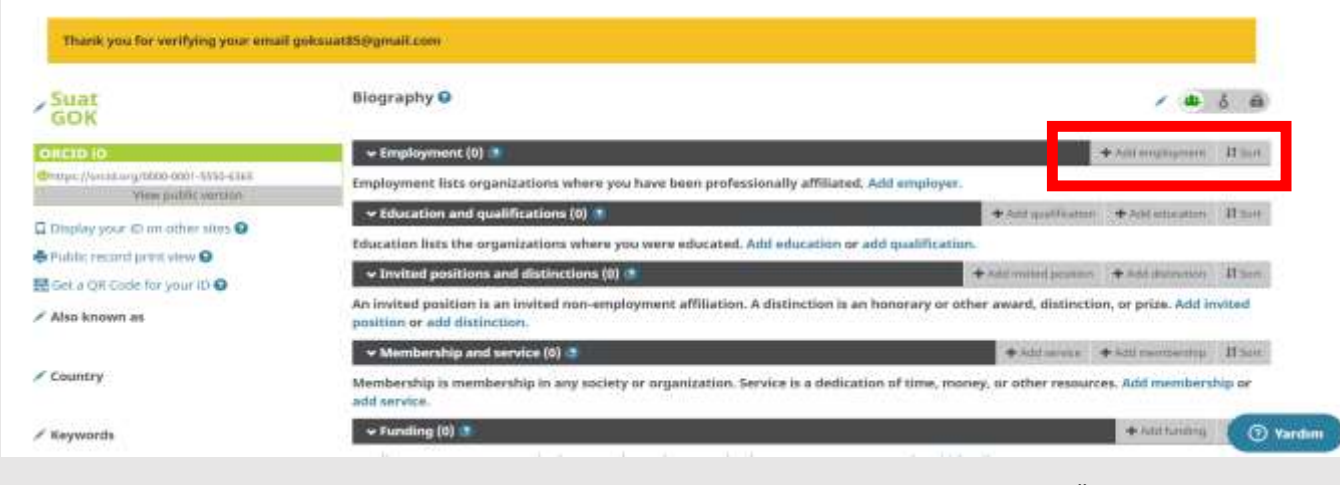

8. ID oluşturma aşamasında standardı sağlamak için Batman Üniversitesi akademisyenleri/araştırmacıları;

**Organization:** Batman University,

**Department** alanına kendi bölümlerini İngilizce olarak kısaltma yapmadan bölüm adları yazmalıdır.

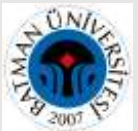

Örneğin: Fen Edebiyat Fakültesi Biyoloji Bölümü için Faculty of Science and Letters Department of Biology

> $\overline{a}$ 484

**Role/title:** Researcher (Academic) yazılabilir.

**Start date:** Batman Üniversitesinde işe başladığınız tarih.

**End date:** Batman Üniversitesinden ayrıldığınız tarih.

Bütün bilgilerinizin herkese açık olması için "everyone" işaretlemeniz önerilmektedir. İşlem tamamlandıktan sonra "Add to list" tıklayınız.

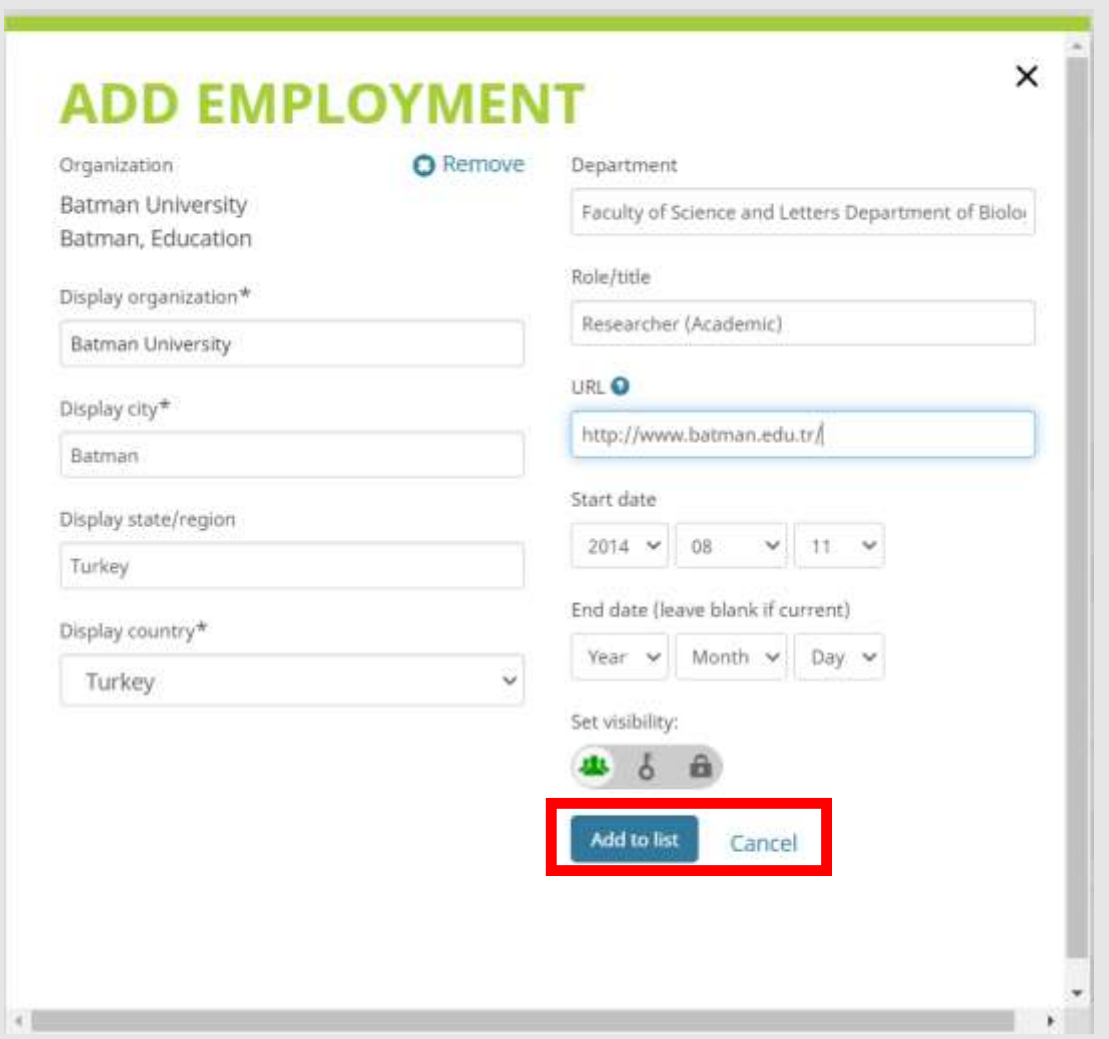

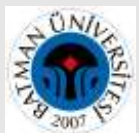

Daha önceki çalıştığınız yerler ile ilgili bilgileri eklemek için **"Add employment"** tıklayarak işlemi tekrarlayınız.

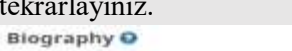

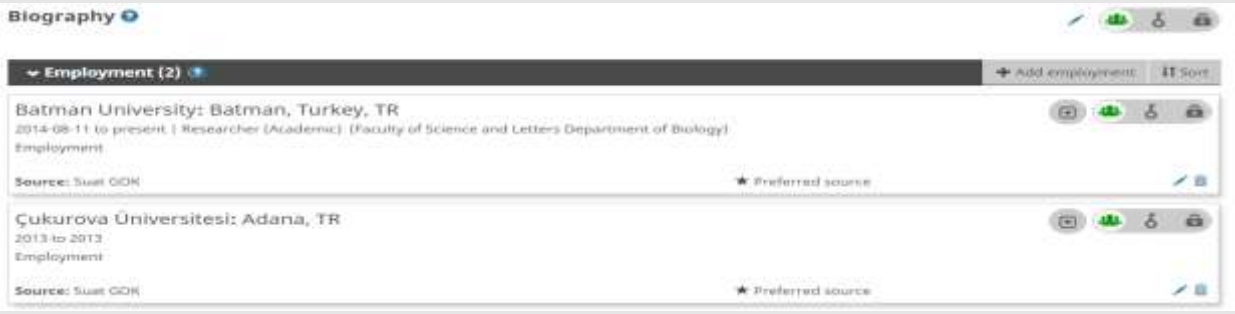

# **9. EĞİTİM:**

Eğitim durumunuz ile ilgili bilgileri eklemek için **Education and qualifications**" bölümünden "**Add education**" tıklayınız ve açılan ekranda eğitiminize ilişkin tüm bilgileri giriniz. Doktora, Yüksek Lisans, Lisans sıralaması olarak güncel eğitim durumundan geriye doğru yeniden "Add education" tıklayarak işlemi tekrarlayabilirsiniz.

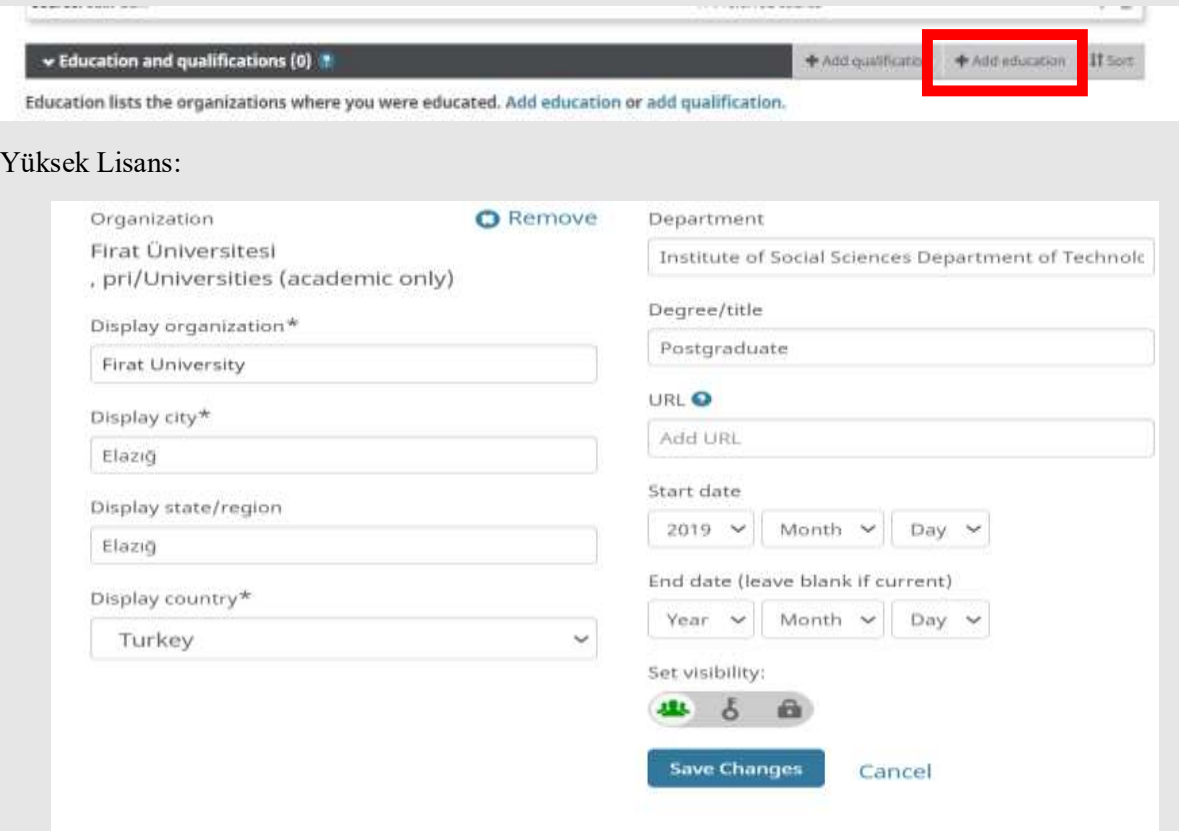

Eğitim bölümü genel görünüm:

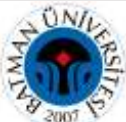

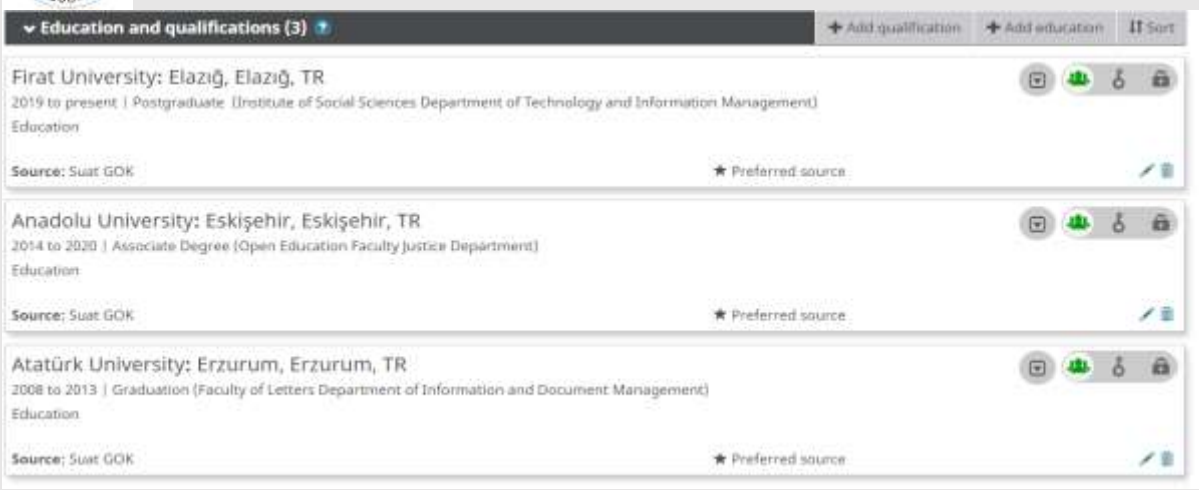

# **10. FONLAR:**

Fon bilgilerinizi eklemek için **"Add funding"** altında **"Search & link"** seçeneğini kullanabilirsiniz.

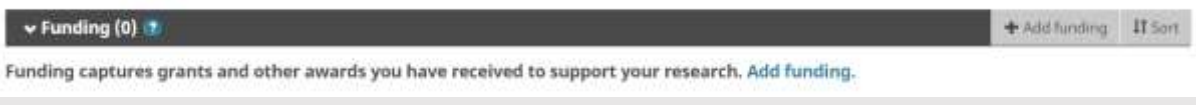

Diğer bir seçenek **"Add manually"** seçeneğiyle ekrandaki formu doldurabilirsiniz.

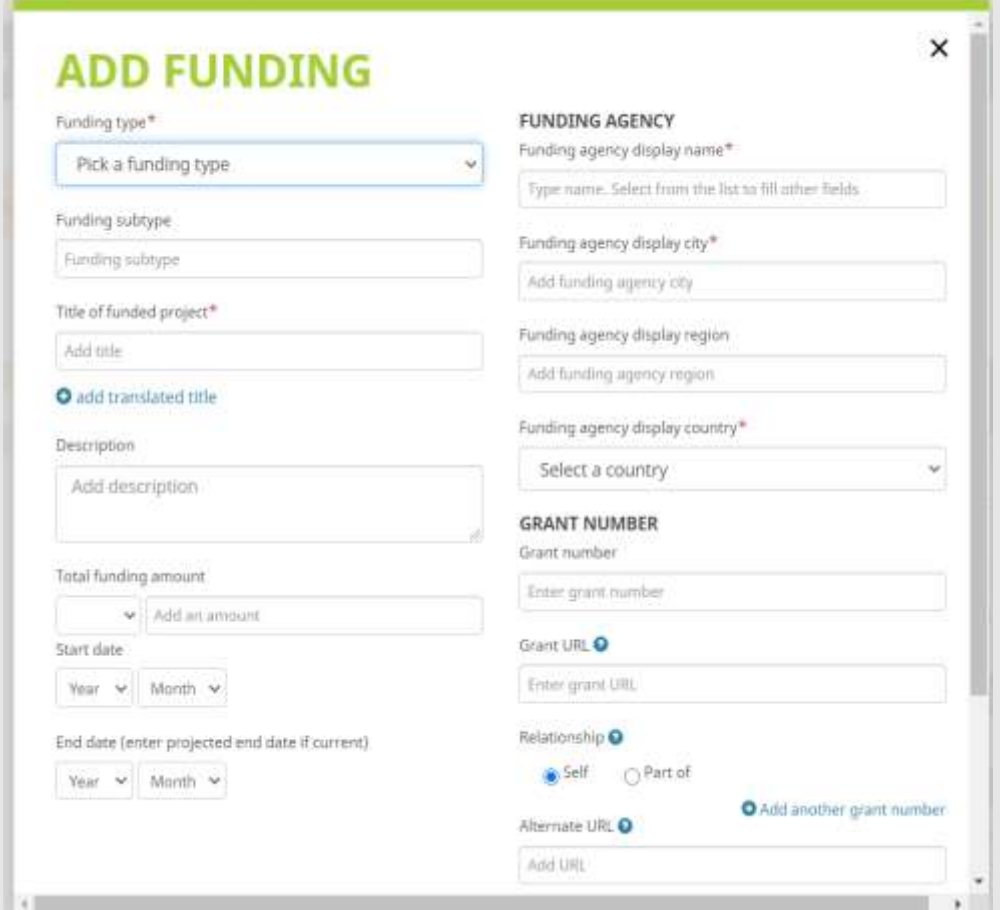

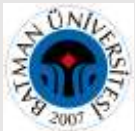

**11. Invited positions and distinctions:** Davetli/misafir araştırmacı göreviniz varsa ve başarılarınızın tanınmasında onursal veya başka bir ödülünüz varsa (kupa, madalya, fahri derece) bu alanı doldurabilirsiniz.

**12. Membership and service:** Kurum/Dernek üyelikleriniz ve hizmetleriniz varsa bu alanı doldurabilirsiniz.

#### **13. ÇALIŞMALARINIZ:**

Çalışmalarınızı 3 şekilde ekleyebilirsiniz:

#### **1.Import BibTex:**

Google Akademik de dâhil olmak üzere bibtex uzantılı dosyaları yükleyerek çalışmalarınızı ORCID' e ekleyebilirsiniz.

**"+ Add Woks"** altındaki **"Import BibTex"** tıklayınız.

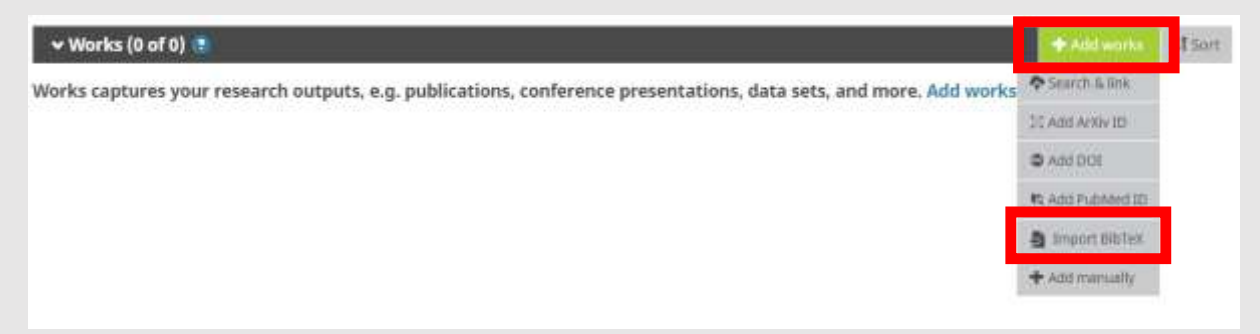

Ardından **"Choose file"** butonu tıklayarak açılan sayfadan masa üstüne kaydettiğiniz metin belgesi yani **BibTeX** dosyasını seçiniz.

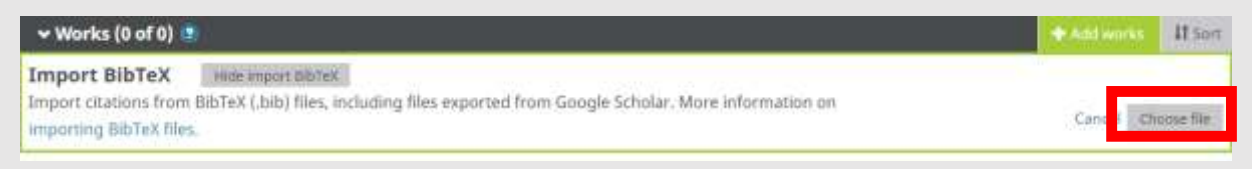

#### Masa Üstüne BibTeX Dosyası Nasıl Oluşturulur?

Google Akademik profil sayfanıza eklediğiniz yayınlarınızı seçeniz (tik atınız). Dışa aktar-bibtex butonunu tıklayınız. Gelen ekranın tamamını kopyalayınız ve masa üstünde Sağ tıkla – Yeni –Metin Belgesi tıklayarak açtığınız metin dosyasına yapıştırınız.

BibTeX dosyasındaki bütün yayınlar anında **Works** altında sıralanacaktır. **"Save all"** butonunu tıklayarak eklenen yayınlarınızı kaydediniz. Böylece Google Akademik' deki bütün yayınlarınız otomatik olarak eklenmiş olur.

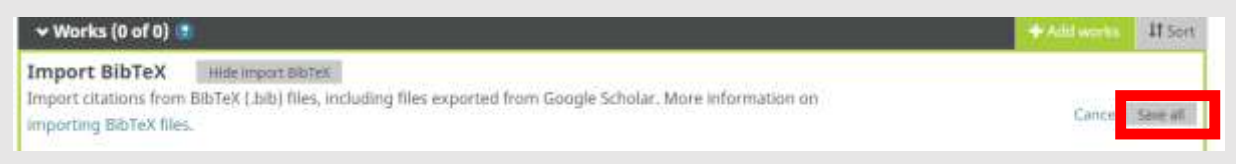

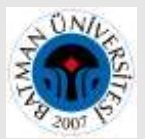

#### **2. Add manually:**

**"+ Add Woks"** altındaki **"Add manually"** butonuna tıklayarak ekran görüntüsündeki bölümleri doldurunuz. **"Work category"** kısmından giriş yapacağınız yayının türünü seçtikten sonra diğer alanlar seçtiğiniz yayın türüne göre gelmektedir.

Böylece "Search&Link" ve "Import BibTeX" butonlarından ekleyemediğiniz yayınlarınızı teker teker ekleyebilirsiniz.

NOT: Bu yöntem diğerlerine göre daha zaman alıcıdır. En kolay yöntem Google Akademik profilinizden "Import BibTeX" yöntemiyle yayınları aktarmaktır.

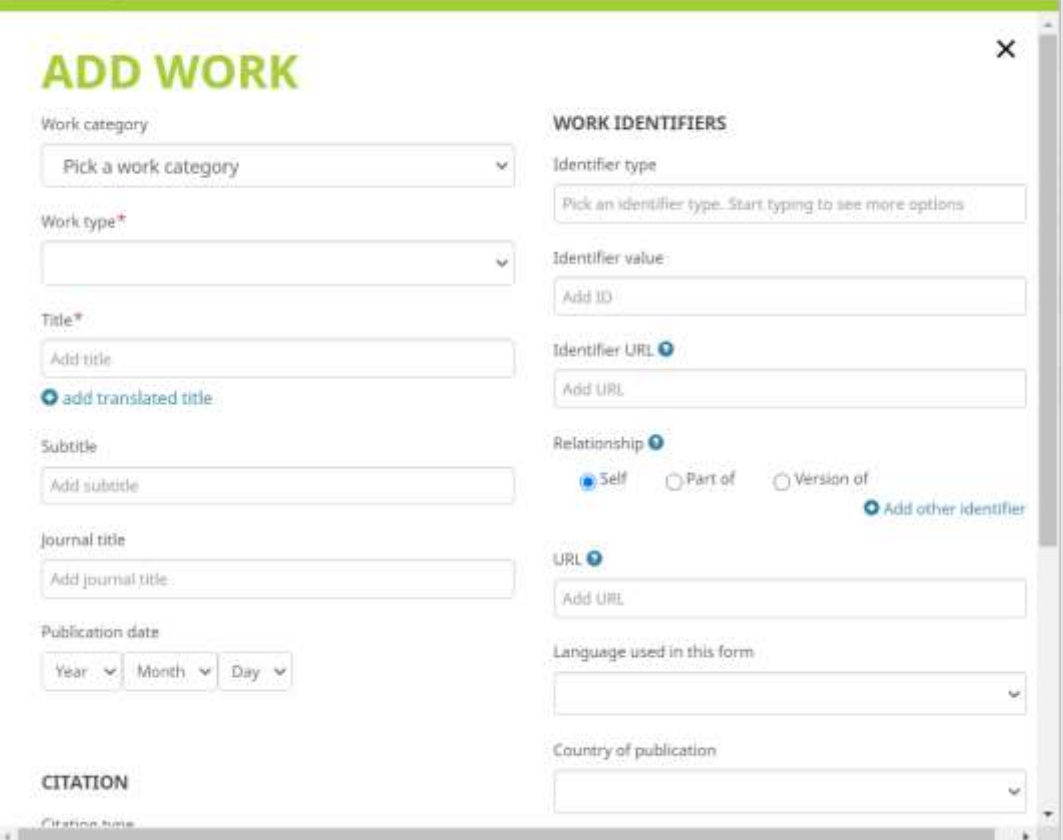

#### **3.Search&link:**

**"+ Add Woks"** altındaki **"Search & link"** butonuna tıkladığınızda, ORCID' in toplu yayın ekleme hizmeti için beraber çalıştığı kurumların bir listesi ekrana gelmektedir. İstediklerinizi seçerek yayınlarınızı toplu olarak ekleyebilirsiniz.

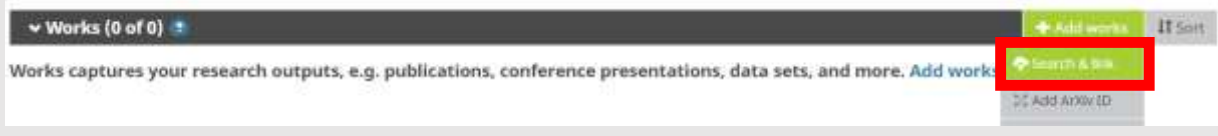

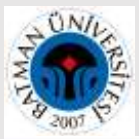

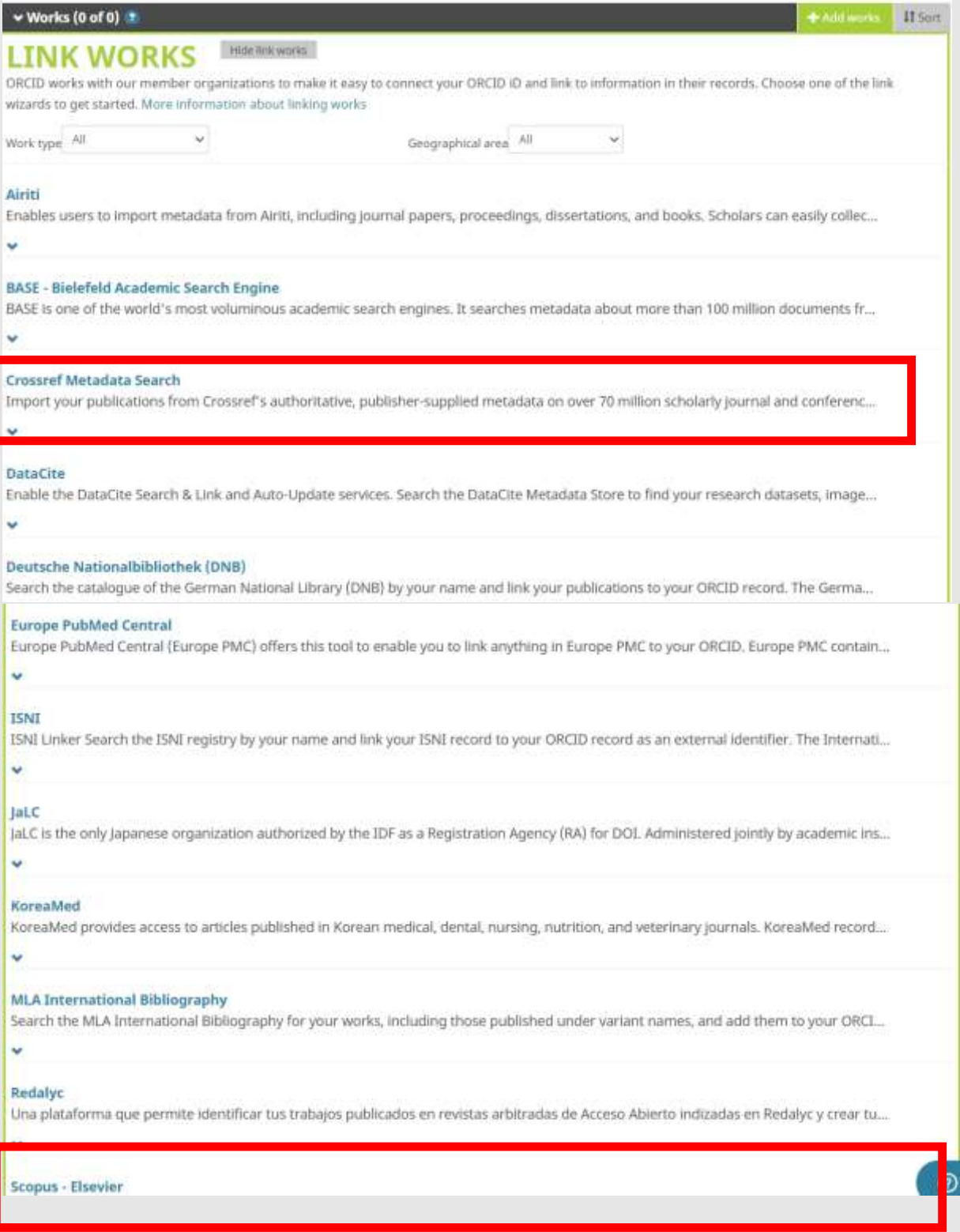

**A. CrossRef Metadata Search:** Yayınlarınızda DOI numarası var ise "CrossRef Metadata Search"i kullanabilirsiniz.Sayfanın üst bölümünde yer alan arama kutusuna DOI numarasını yazarak da aradığınız bir yayını bulabilirsiniz.

1.Gelen sayfada **"Authorize"** butonuna basarak onaylamanızın ardından sizin isminiz ile bağlantılı çok sayıda yayın listesi gelecektir.

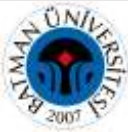

**2.** Ekrana gelen yayınları yayın tipine, yayın yılına, yayın adına, yayın evine, fon veren kurum/kuruluşlara göre seçimler yaparak sınırlayabilirsiniz.

3.Size ait yayınlar için her bir yayının altında yer alan **"Add to ORCID"** bağlantısına tıkladıktan sonra ilgili yayının ORCID profiline eklenmesini istiyorsanız **"Yes"** seçeneğini işaretleyiniz.

4.Yayını ekledikten sonra **"Add to ORCID"** bilgisi **"In your profile"** olarak değişecektir.

**B. Scopus – Elsevier:** Scopus'tan yayınlarınızı aktarmak için ise **"Scopus -Elsevier"** seçeneğini tıklayınız.

**1.**Gelen ekranda **"authorize"** yi tıkladığınızda Scopus'da adınıza kayıtlı veya benzer yayınlar gelecektir.

**2.**Size ait olan yayınları seçtikten sonra **"Next"** butonuna tıkladığınızda profil adınız görülecektir. **3.**Profil adınızın ne şekilde görünmesini istiyor iseniz o şekilde değişiklik yapabilirsiniz.

**4.**Bir sonraki adımda size ait çalışmalar tek tek listelenerek ve onaylanmanız istenecektir.

5**."Send Author ID"** adımında kurumsal e-posta adresinizi iki kere girmenizin ardından kayıtlarınız ve Yazar ID numaranız ORCID'e aktarılacaktır.

**6.** Return to ORCID bağlantısı ile ORCID ara yüzüne dönerek yayınlarınızı kontrol edebilirsiniz.

#### **Rehberde gerçekleştirilen işlemler:**

□ ORCID ID oluşturma,

- $\Box$  Kişisel bilgiler,
- Eğitim durumu,
- □ Çalışılan kurum,
- $\Box$  Fon bilgileri,

Var ise davetli/misafir araştırmacı görevi ve onursal veya başka bir ödül (kupa, madalya, fahri derece),

Var ise kurum/dernek üyelikleri ve hizmetler,

 $\Box$  Akademik yaşam boyunca üretilen çalışmaları ekleme/ ORCID ID' ye aktarma olmak üzere 8 işlem yapılmıştır.

Sisteme yeniden giriş yapmak istediğinizde *https://orcid.org/signin* adresinden e-posta veya ORCID ID'niz ve belirlemiş olduğunuz şifreyi yazarak giriş yapabilirsiniz.